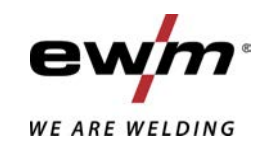

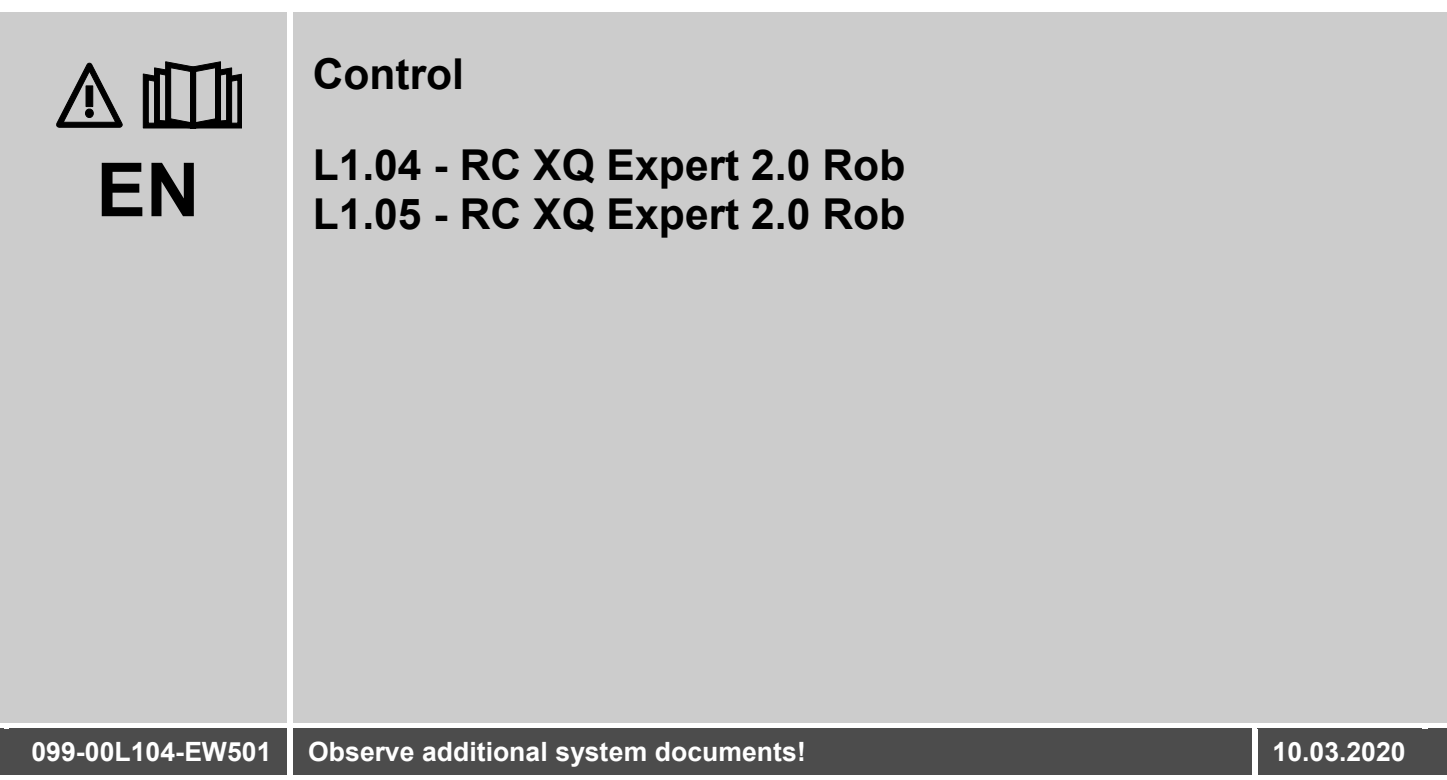

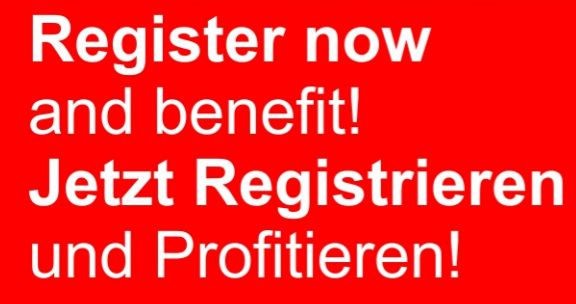

www.ewm-group.com

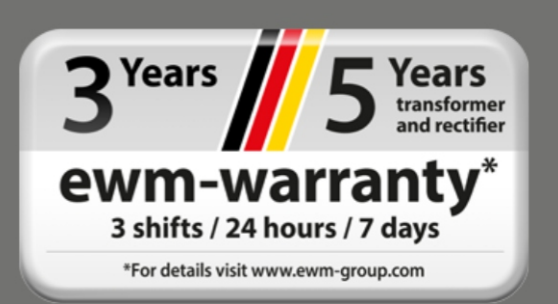

## **General instructions**

## **WARNING**

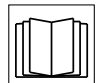

#### **Read the operating instructions!**

**The operating instructions provide an introduction to the safe use of the products.**

- Read and observe the operating instructions for all system components, especially the safety instructions and warning notices!
- Observe the accident prevention regulations and any regional regulations!
- The operating instructions must be kept at the location where the machine is operated.
- Safety and warning labels on the machine indicate any possible risks. Keep these labels clean and legible at all times.
- The machine has been constructed to state-of-the-art standards in line with any applicable regulations and industrial standards. Only trained personnel may operate, service and repair the machine.
- Technical changes due to further development in machine technology may lead to a differing welding behaviour.

#### **In the event of queries on installation, commissioning, operation or special conditions at the installation site, or on usage, please contact your sales partner or our customer service department on +49 2680 181-0.**

#### **A list of authorised sales partners can be found at www.ewm-group.com/en/specialist-dealers.**

Liability relating to the operation of this equipment is restricted solely to the function of the equipment. No other form of liability, regardless of type, shall be accepted. This exclusion of liability shall be deemed accepted by the user on commissioning the equipment.

The manufacturer is unable to monitor whether or not these instructions or the conditions and methods are observed during installation, operation, usage and maintenance of the equipment.

An incorrectly performed installation can result in material damage and injure persons as a result. For this reason, we do not accept any responsibility or liability for losses, damages or costs arising from incorrect installation, improper operation or incorrect usage and maintenance or any actions connected to this in any way.

**© EWM AG** 

Dr. Günter-Henle-Strasse 8 56271 Mündersbach Germany Tel.: +49 2680 181-0, Fax: -244 Email: info@ewm-group.com **www.ewm-group.com** 

The copyright to this document remains the property of the manufacturer.

Copying, including extracts, only permitted with written approval.

The content of this document has been prepared and reviewed with all reasonable care. The information provided is subject to change; errors excepted.

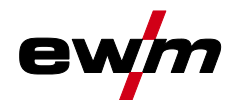

#### <span id="page-2-0"></span> $\overline{\mathbf{1}}$ **Contents**

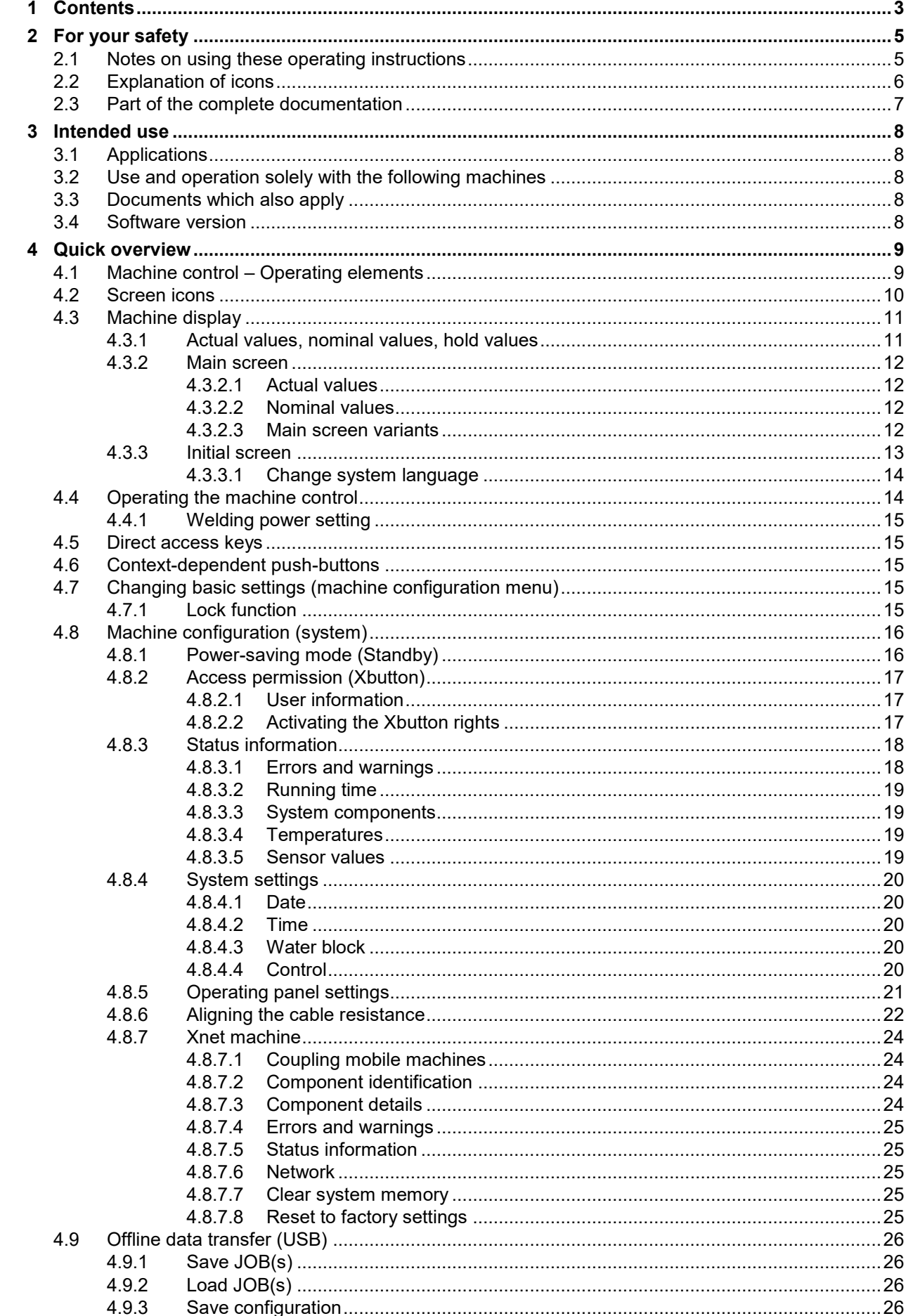

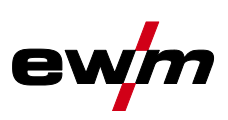

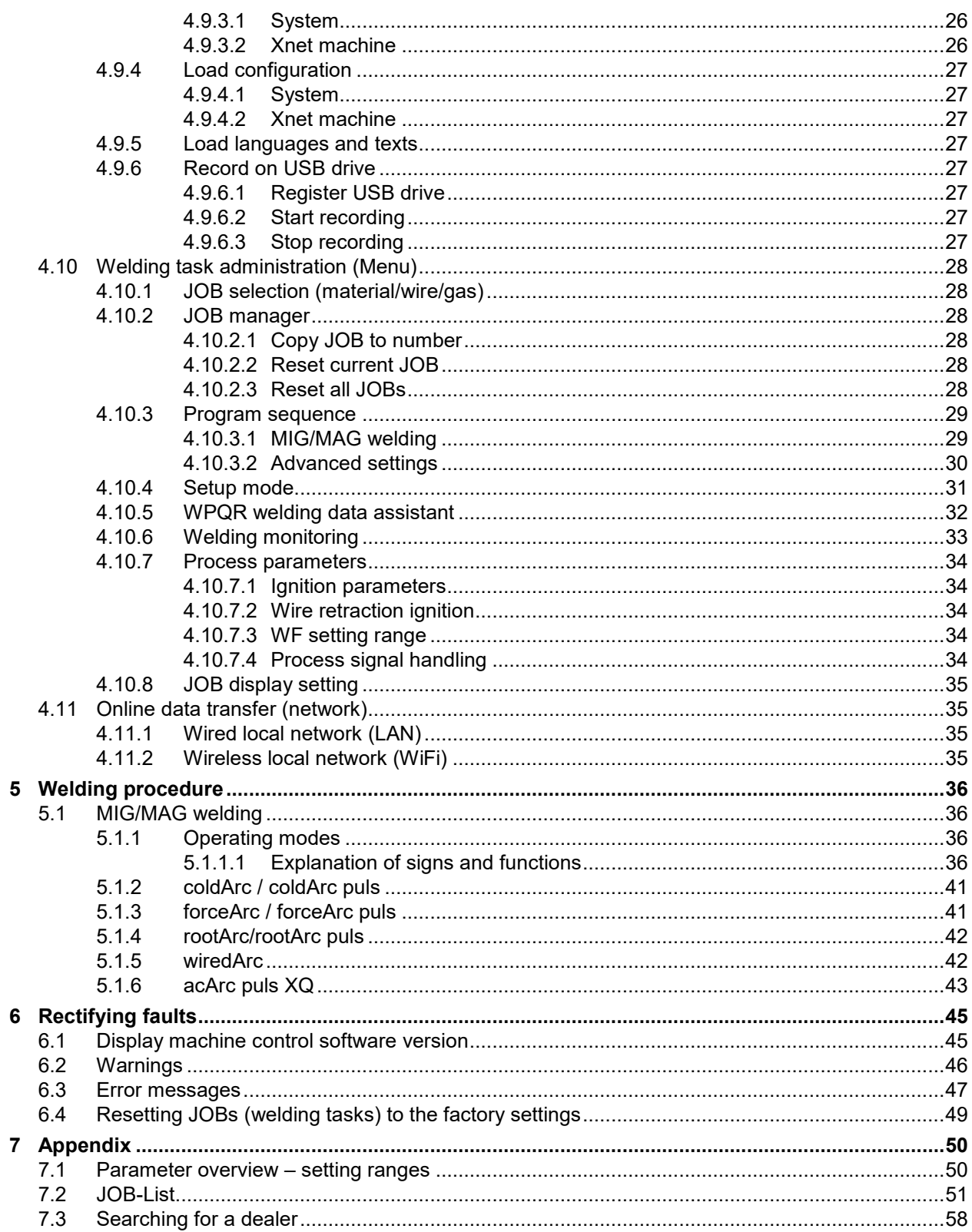

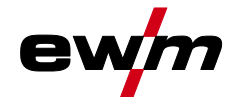

## <span id="page-4-0"></span>**2 For your safety**

## <span id="page-4-1"></span>**2.1 Notes on using these operating instructions**

## **DANGER**

**Working or operating procedures which must be closely observed to prevent imminent serious and even fatal injuries.**

- Safety notes include the "DANGER" keyword in the heading with a general warning symbol.
- The hazard is also highlighted using a symbol on the edge of the page.

## **WARNING**

**Working or operating procedures which must be closely observed to prevent serious and even fatal injuries.**

- Safety notes include the "WARNING" keyword in the heading with a general warning symbol.
- The hazard is also highlighted using a symbol in the page margin.

## **A CAUTION**

**Working or operating procedures which must be closely observed to prevent possible minor personal injury.**

- The safety information includes the "CAUTION" keyword in its heading with a general warning symbol.
- The risk is explained using a symbol on the edge of the page.

#### *Technical aspects which the user must observe to avoid material or equipment damage.*  $\mathbb{R}$

Instructions and lists detailing step-by-step actions for given situations can be recognised via bullet points, e.g.:

Insert the welding current lead socket into the relevant socket and lock.

Explanation of icons

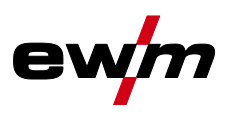

# <span id="page-5-0"></span>**2.2 Explanation of icons**

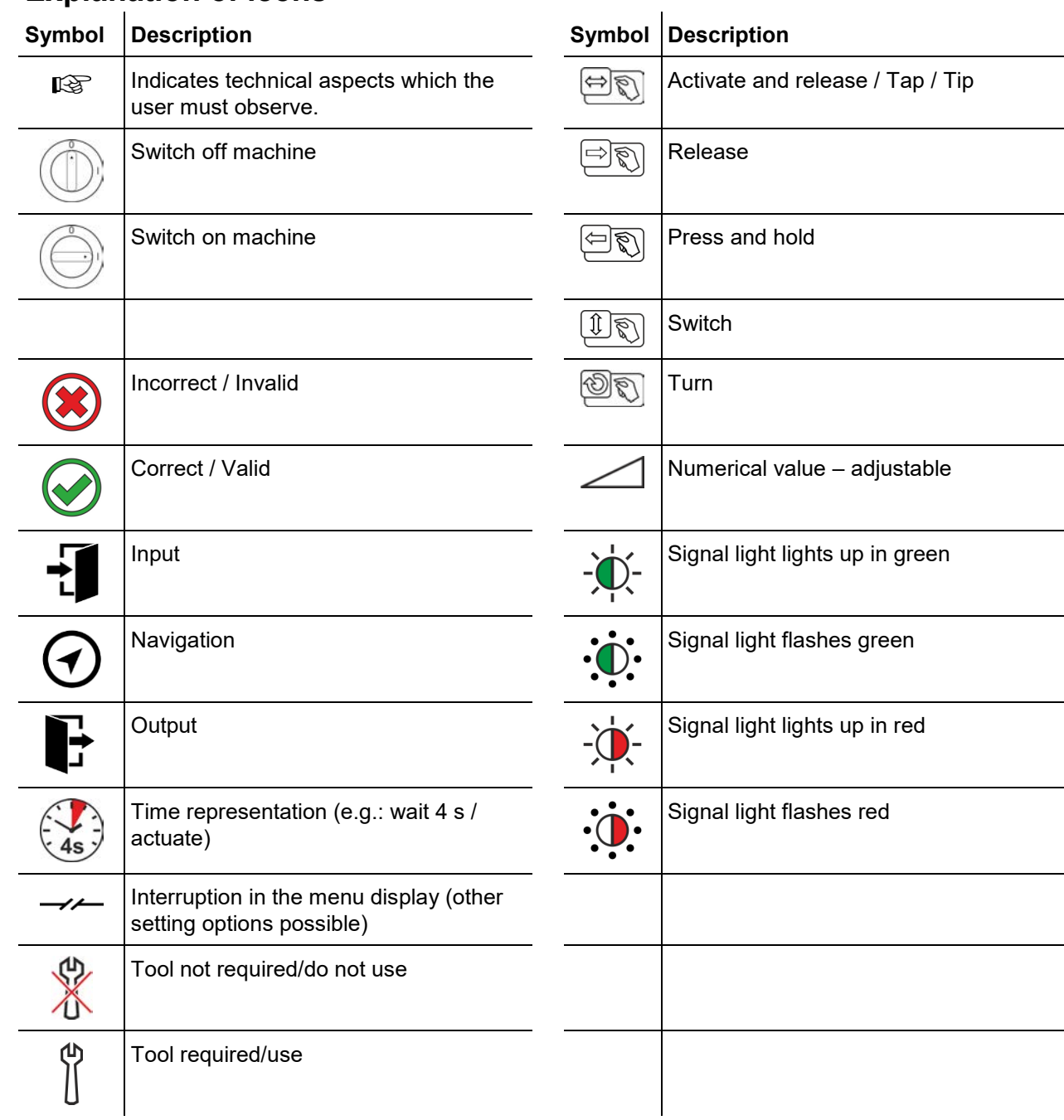

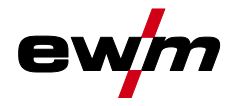

## <span id="page-6-0"></span>**2.3 Part of the complete documentation**

**These operating instructions are part of the complete documentation and valid only in combination with all other parts of these instructions! Read and observe the operating instructions for all system components, especially the safety instructions!** 

The illustration shows a general example of a welding system.

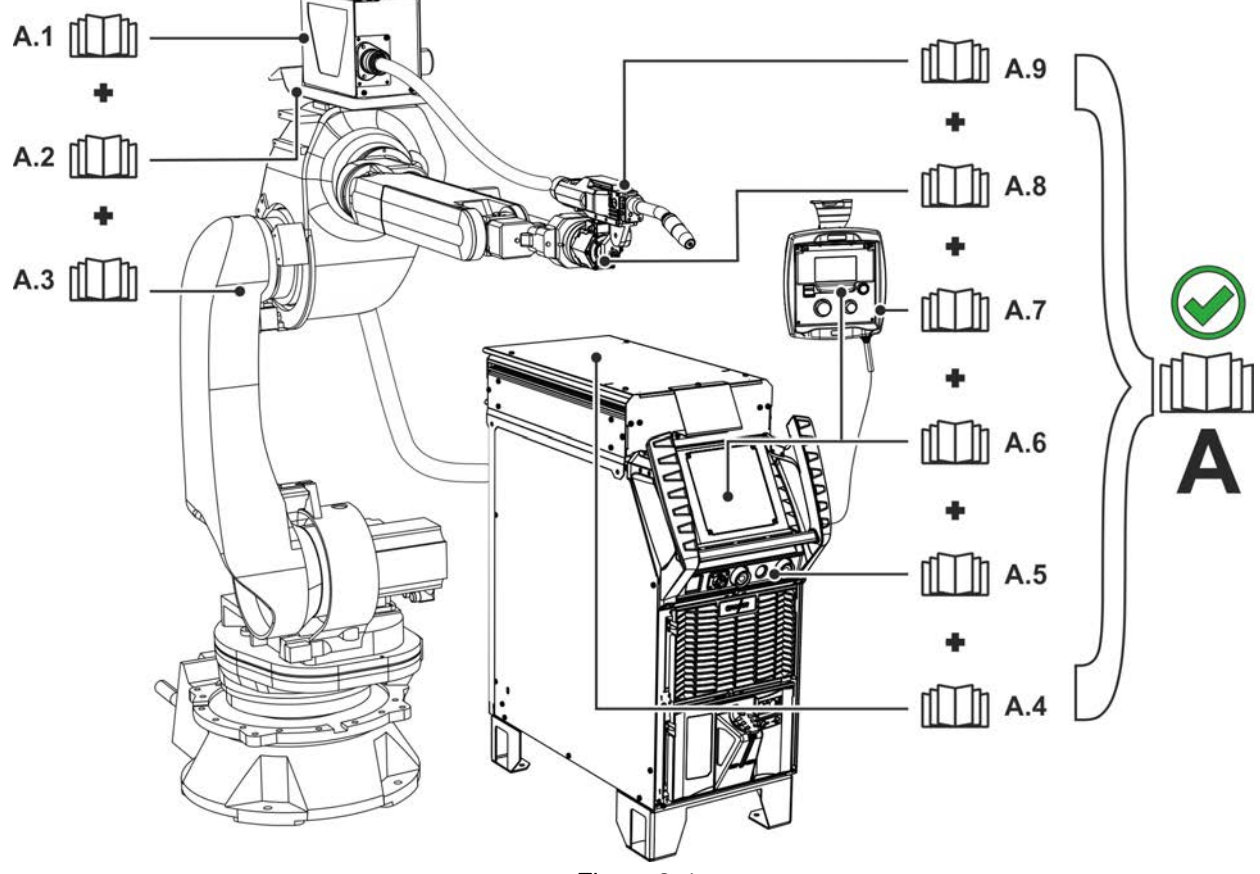

*Figure 2-1* 

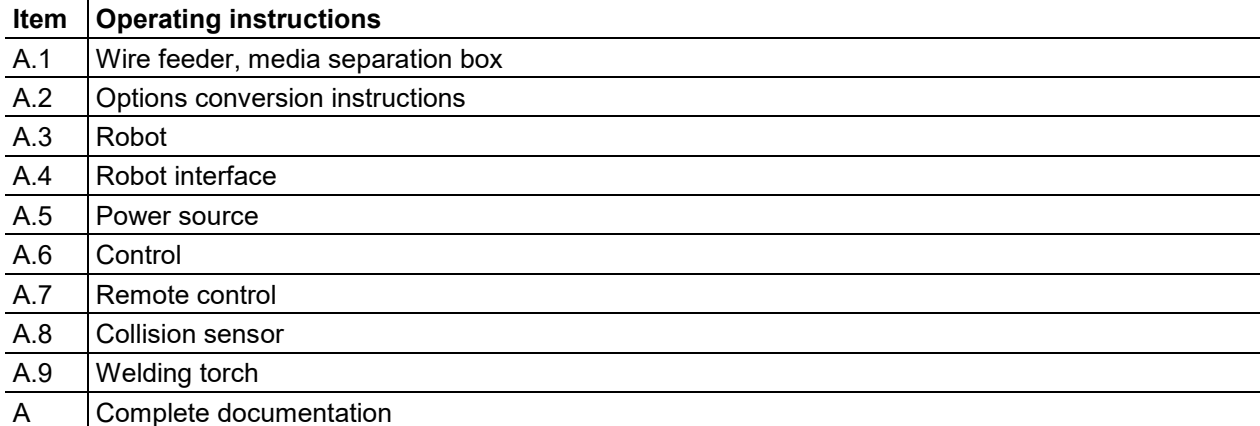

Applications

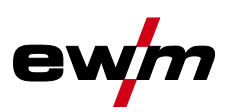

## <span id="page-7-0"></span>**3 Intended use**

Ş

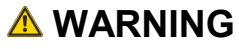

**Hazards due to improper usage! The machine has been constructed to the state of the art and any regulations and standards applicable for use in industry and trade. It may only be used for the welding procedures indicated at the rating plate. Hazards may arise for persons, animals and material objects if the equipment is not used correctly. No liability is accepted for any damages arising from improper usage!**

- The equipment must only be used in line with its designated purpose and by trained or expert personnel!
- Do not improperly modify or convert the equipment!

## <span id="page-7-1"></span>**3.1 Applications**

Device control of multi-process welding machines for arc welding covering the following welding procedures:

Machine series Main procedure for MIG/MAG welding

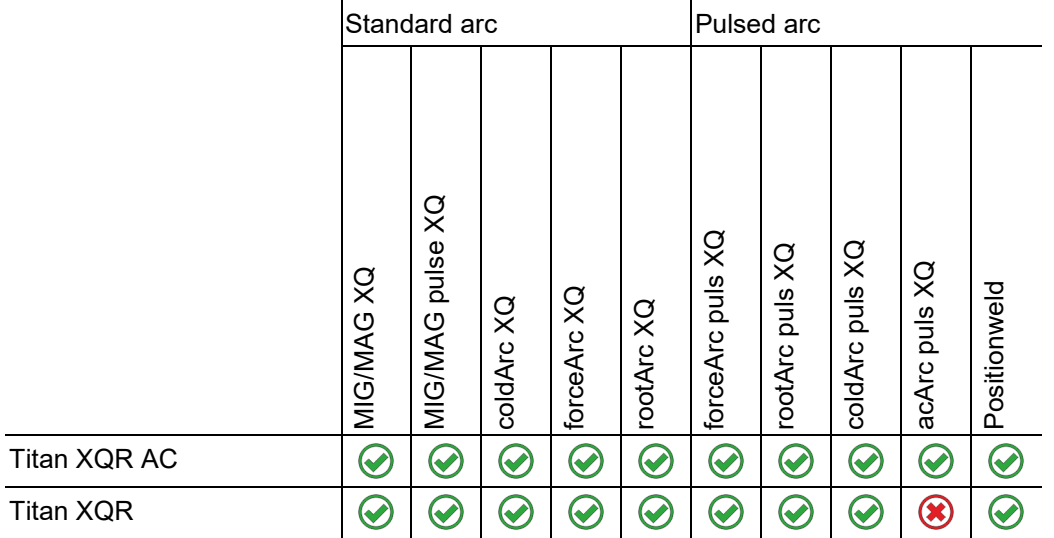

## <span id="page-7-2"></span>**3.2 Use and operation solely with the following machines**

The following system components can be combined:

This description may be applied only to machines with the RC XQ Expert 2.0 Rob machine control.

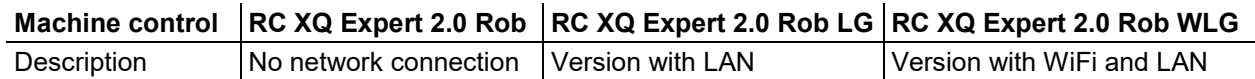

## <span id="page-7-3"></span>**3.3 Documents which also apply**

- Operating instructions for the connected welding machines
- Documents of the optional expansions

## <span id="page-7-4"></span>**3.4 Software version**

These instructions apply to the following software version:

2.1.0.0

**The machine control software version is shown on the screen during the start process.** 

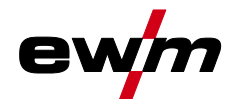

## <span id="page-8-0"></span>**4 Quick overview**

## <span id="page-8-1"></span>**4.1 Machine control – Operating elements**

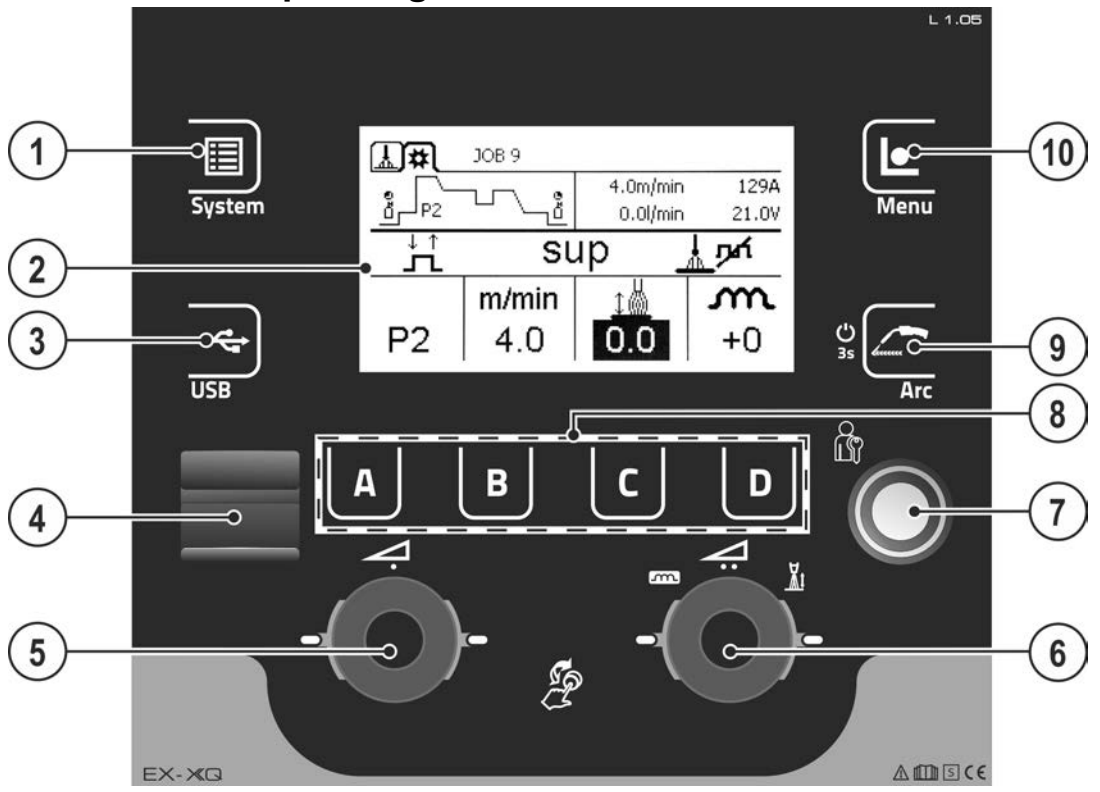

*Figure 4-1* 

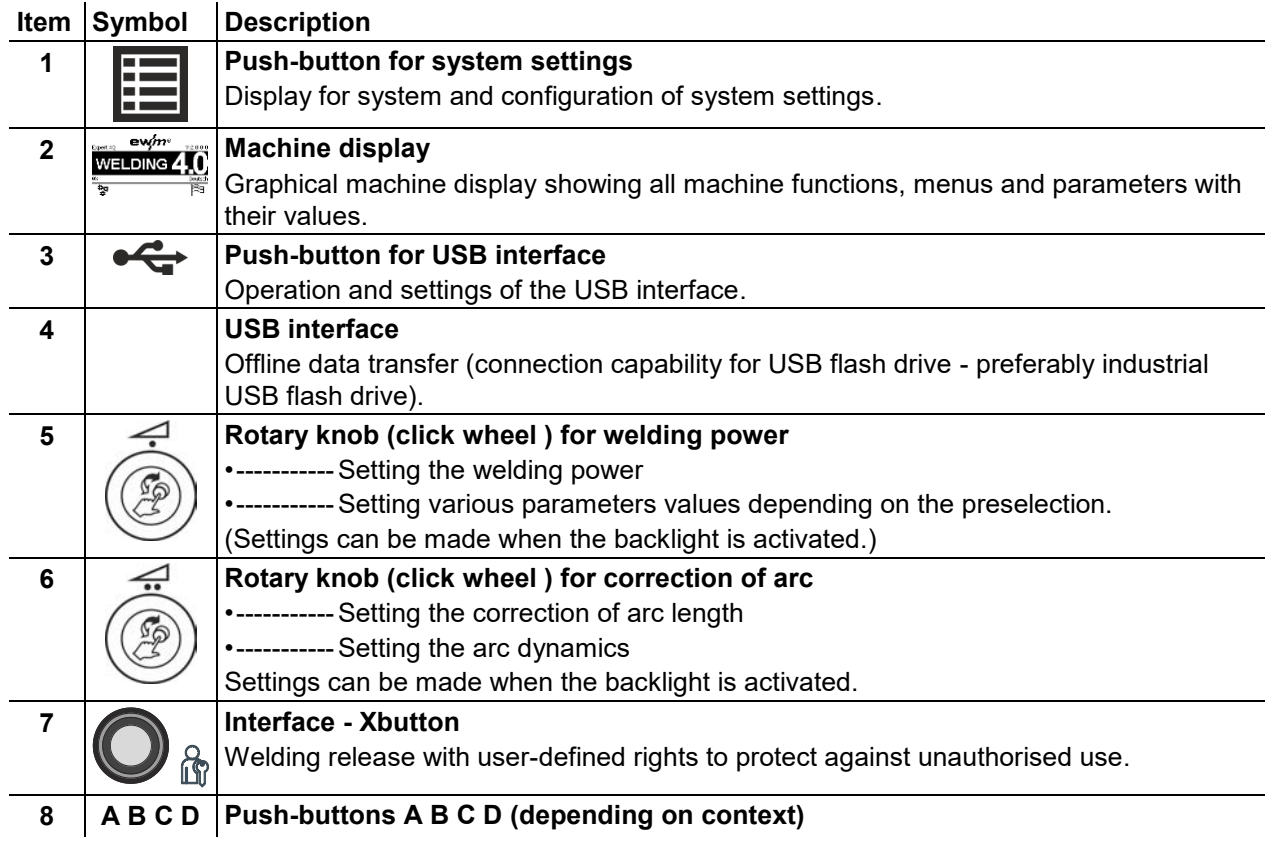

## **Quick overview**

Screen icons

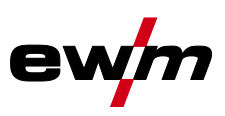

 $\sim$ 

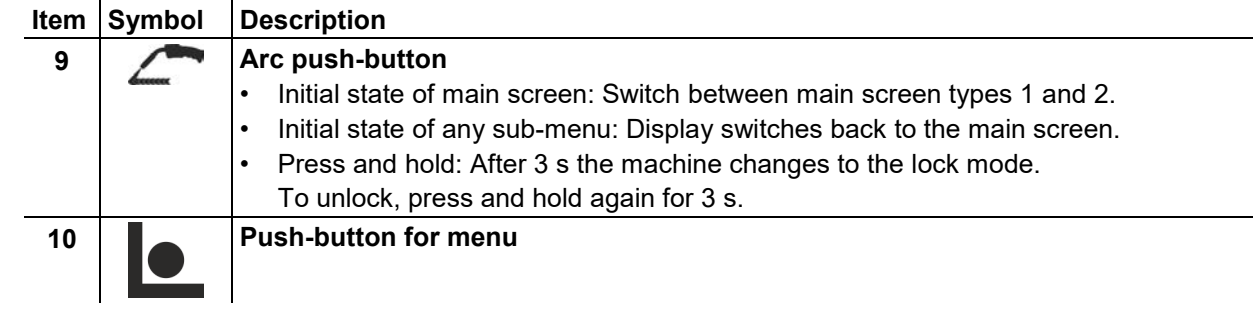

## <span id="page-9-0"></span>**4.2 Screen icons**

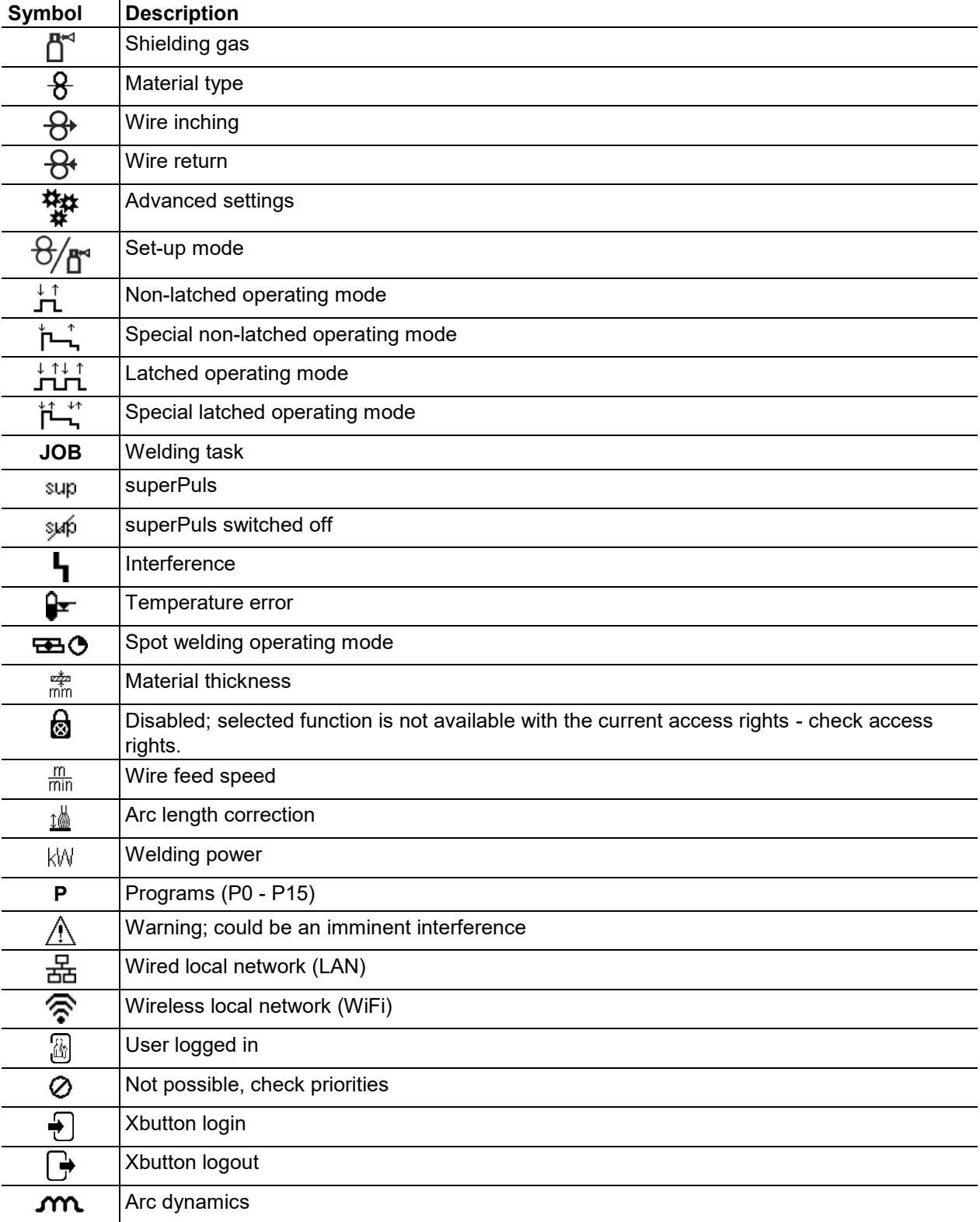

Machine display

![](_page_10_Picture_2.jpeg)

![](_page_10_Picture_173.jpeg)

## <span id="page-10-0"></span>**4.3 Machine display**

The machine display shows all the information relevant to the user as text and/or graphics.

## <span id="page-10-1"></span>**4.3.1 Actual values, nominal values, hold values**

![](_page_10_Picture_174.jpeg)

Machine display

![](_page_11_Picture_2.jpeg)

### <span id="page-11-0"></span>**4.3.2 Main screen**

The main screen shows all the information relevant for the welding process before, while and after it is carried out. In addition, it shows status information on the machine state. The assignment of the contextdependent push-buttons is also shown on the main screen.

The user can choose between different main screens.

#### <span id="page-11-1"></span>**4.3.2.1 Actual values**

![](_page_11_Figure_7.jpeg)

![](_page_11_Picture_183.jpeg)

#### <span id="page-11-2"></span>**4.3.2.2 Nominal values**

![](_page_11_Figure_10.jpeg)

![](_page_11_Picture_184.jpeg)

#### <span id="page-11-3"></span>**4.3.2.3 Main screen variants**

Main screen type 1 Main screen type 2

![](_page_12_Picture_0.jpeg)

Machine display

![](_page_12_Figure_3.jpeg)

![](_page_12_Figure_4.jpeg)

*Figure 4-4* 

You can select the required variant (type of main screen) in the Machine configuration (system) menu . You can toggle between main screen types 1 and 2 directly on the main screen as well (buttons at the top left or use the push-button Arc).

### <span id="page-12-0"></span>**4.3.3 Initial screen**

During the start process the control name, machine software version and selected language are shown on the screen.

![](_page_12_Picture_9.jpeg)

*Figure 4-5* 

![](_page_12_Picture_125.jpeg)

Operating the machine control

![](_page_13_Picture_2.jpeg)

### <span id="page-13-0"></span>**4.3.3.1 Change system language**

During the start process the user can select or change the system language at the machine control.

- Switch the machine off and on again.
- Press the context-dependent push-button [D] during the start phase (the word WELDING 4.0 is displayed).
- Select the required language by turning the control button.
- Confirm the selected language by pressing the control button (the user can exit the menu by pressing the context-dependent push-button [A] without making any changes).

![](_page_13_Figure_9.jpeg)

## <span id="page-13-1"></span>**4.4 Operating the machine control**

In general the control is operated with the central control button below the machine display. Select the required menu item by turning (navigate) and pressing (confirm) the central control button. In addition, the context-dependent push-buttons below the machine display can be used for confirmation.

![](_page_14_Picture_0.jpeg)

### <span id="page-14-0"></span>**4.4.1 Welding power setting**

The welding power is adjusted with the rotary knob (click wheel) for welding power. You can also adjust the parameters in the operation sequence or settings in the various machine menus.

#### **MIG/MAG settings**

The welding power (heat input into the material) can be changed by setting the following three parameters:

- wire feed speed  $\theta$
- material thickness  $\div$
- welding current A

These three parameters are interdependent and always change together. The significant parameter is the wire feed speed in m/min. The wire feed speed can be adjusted in increments of 0.1 m/min (4.0 ipm). The associated welding current and material thickness are determined from the wire feed speed.

The welding current displayed and material thickness are to be understood as guide values for the user and rounded to full amperage and 0.1 mm material thickness.

A change in the wire feed speed, for example by 0.1 m/min, leads to a more or less large change in the welding current displayed or in the material thickness displayed depending on the selected welding wire diameter. The display of the welding current and the material thickness are also dependent on the selected wire diameter.

For example, a change in wire feed speed of 0.1 m/min and a selected wire diameter of 0.8 mm results in a smaller change in the current or thickness of material than a change in wire feed speed of 0.1 m/min and a selected wire diameter of 1.6 mm.

Depending on the diameter of the wire to be welded, it is possible that smaller or larger jumps in the display of material thickness or welding current take place or changes of these values become visible only after several "clicks" on the rotary transducer. As described above, the reason for this is the change in the wire feed speed by 0.1 m/min per click and the resulting change in the current or material thickness as a function of the preselected welding wire diameter.

Please note also that the guide value of the welding current displayed before welding may deviate from the guide value during welding depending on the actual stick-out (free wire end used for welding).

The reason lies in the preheating of the free wire end by the welding current. For example, the preheating in the welding wire increases with the length of the stick-out. This means if the stick-out (free wire end) increases, the actual welding current decreases due to larger preheating in the wire. If the free wire end decreases, the actual welding current increases. This enables the welder to influence the heat input in the component within limits by changing the distance of the welding torch.

#### **Setting of TIG/MMA:**

The welding power is set with the parameter "welding current" that can be adjusted in increments of 1 ampere.

### <span id="page-14-1"></span>**4.5 Direct access keys**

Several push-buttons on the right and left of the display can be used to directly access the most important menus.

## <span id="page-14-2"></span>**4.6 Context-dependent push-buttons**

The bottom push-buttons are so-called context-dependent operating elements. The selection options of these buttons depend on each screen content.

If the  $\triangle$  icon is shown on the display the user can skip back to the previous menu item (often assigned to the [A] push-button).

## <span id="page-14-3"></span>**4.7 Changing basic settings (machine configuration menu)**

The basic welding system functions can be adjusted in the machine configuration menu. Only experienced users should change the settings.

### <span id="page-14-4"></span>**4.7.1 Lock function**

The lock function protects against accidental adjustment of the device settings.

The user can switch the lock function on or off by pressing the button for a long time from each machine control or accessory component with the symbol  $\mathbf{C}$ .

![](_page_15_Picture_1.jpeg)

## <span id="page-15-0"></span>**4.8 Machine configuration (system)**

In the System menu the user can set the basic machine configuration. **Enter the menu:** 

![](_page_15_Figure_4.jpeg)

*Figure 4-7* 

## <span id="page-15-1"></span>**4.8.1 Power-saving mode (Standby)**

You can activate the power-saving mode by setting a parameter in the configuration menu (timecontrolled power-saving mode). When power-saving mode is active, the Expert XQ 2.0 machine controller display is dimmed and only the middle digit of the display is shown in the wire feed unit. Pressing any operating element (e.g. tapping the torch trigger) deactivates power-saving mode and the machine is ready for welding again.

![](_page_15_Picture_102.jpeg)

![](_page_16_Picture_0.jpeg)

## <span id="page-16-0"></span>**4.8.2 Access permission (Xbutton)**

The welding system offers two options to prevent unauthorised access to welding parameters or unintentional reconfiguration.

- 1 Key switch (available depending on machine version). With the key switch in position 1 all functions and parameters can be configured without any restriction. In position 0 certain predefined welding parameters or functions cannot be modified (see relevant documentation).
- 2 Xbutton. With this function, permissions can be assigned to users to access those areas of the machine control defined for them. To do so, the user needs a digital key (Xbutton) to log on to the machine via the Xbutton interface. The key itself is configured by the system user (welding supervisor).

If the Xbutton function is activated, the key switch/key switch function is deactivated.

![](_page_16_Figure_7.jpeg)

*Figure 4-8* 

To activate Xbutton rights follow these instructions:

- 1. Set key switch to position "1".
- 2. Log on with a Xbutton and administrator rights.
- 3. Set menu option "Xbutton rights active" to "yes".

By following these instructions you make sure not to inadvertently block your access while not owning an Xbutton with administrator rights.

#### <span id="page-16-1"></span>**4.8.2.1 User information**

User information such as company ID, user name, group etc. are shown.

### <span id="page-16-2"></span>**4.8.2.2 Activating the Xbutton rights**

#### **Menu navigation:**

![](_page_16_Picture_139.jpeg)

## **Quick overview**

Machine configuration (system)

![](_page_17_Picture_2.jpeg)

### <span id="page-17-0"></span>**4.8.3 Status information**

This menu provides the user with information on current system interferences and warnings..

#### <span id="page-17-1"></span>**4.8.3.1 Errors and warnings**

![](_page_17_Figure_6.jpeg)

![](_page_17_Figure_7.jpeg)

![](_page_17_Picture_114.jpeg)

![](_page_18_Picture_0.jpeg)

### <span id="page-18-0"></span>**4.8.3.2 Running time**

![](_page_18_Picture_192.jpeg)

#### <span id="page-18-1"></span>**4.8.3.3 System components**

A list of all components available in the system is displayed, along with ID number, software version and name.

### <span id="page-18-2"></span>**4.8.3.4 Temperatures**

![](_page_18_Picture_193.jpeg)

#### <span id="page-18-3"></span>**4.8.3.5 Sensor values**

![](_page_18_Picture_194.jpeg)

Machine configuration (system)

![](_page_19_Picture_2.jpeg)

### <span id="page-19-0"></span>**4.8.4 System settings**

In this area the user can configure advanced system settings.

### <span id="page-19-1"></span>**4.8.4.1 Date**

![](_page_19_Picture_243.jpeg)

#### <span id="page-19-2"></span>**4.8.4.2 Time**

![](_page_19_Picture_244.jpeg)

#### <span id="page-19-3"></span>**4.8.4.3 Water block**

Permanently switching off the water block may damage the welding torch.

![](_page_19_Picture_245.jpeg)

#### <span id="page-19-4"></span>**4.8.4.4 Control**

![](_page_19_Picture_246.jpeg)

![](_page_20_Picture_0.jpeg)

## <span id="page-20-0"></span>**4.8.5 Operating panel settings**

![](_page_20_Picture_232.jpeg)

![](_page_21_Picture_1.jpeg)

### <span id="page-21-0"></span>**4.8.6 Aligning the cable resistance**

The resistance value of cables can either be set directly or it can be aligned using the power source. The factory setting of the power sources is 8 m $\Omega$ . This value correponds to a 5 m earth cable, a 1.5 m intermediate hose package and a 3 m water-cooled welding torch. With other hose package lengths, it is necessary to carry out a +/- voltage correction to optimise welding properties. The voltage correction value can be set close to zero by means of realigning the cable resistance. It is recommended to align the electric cable resistance after replacing accessories such as torches or intermediate hose packages.

In case a second wire feeder is used the (rL2) parameter has to be aligned. For all other configurations it is sufficient to align the (rL1) parameter.

#### **1 Preparation**

- Switch off the welding machine.
- Unscrew the gas nozzle from the welding torch.
- Trim the welding wire so that it is flush with the contact tip.
- Pull the welding wire back a little (about 50 mm) on the wire feeder (by pressing button B wire return). There should be no more welding wire in the contact tip at this point.

#### **2 Configuration**

- Switch on the welding machine
- Press the "System" push-button.
- Select the "Cable resistance alignment" parameter using the main control button. Parameter RL1 must be aligned for all machine combinations. In case of welding systems with a second power circuit – if two wire feeders are to be operated from a single power source, for example – a second alignment with parameter RL2 must be made. To activate the required wire feeder for measurement, briefly activate (tap) the torch trigger of this machine.

#### **3 Alignment / Measurement**

- Press the "D" push-button.
- Place the welding torch with the contact tip on a clean spot of the workpiece with a little pressure and press the torch trigger for approx. 2 seconds. A short-circuit current will flow briefly, which is used to determine and display the cable resistance. The value can be between 0 mΩ and 40 mΩ. The new value is immediately saved without requiring further confirmation. If no value is shown on the display, then the measurement failed. The measurement must be repeated.
- Press the "A" push-button after successful measurement.

#### **4 Restoring welding standby mode**

- Switch off the welding machine.
- Screw the gas nozzle onto the welding torch.
- Switch on the welding machine.
- Insert the welding wire again.

![](_page_22_Picture_0.jpeg)

## **Quick overview**

Machine configuration (system)

![](_page_22_Figure_3.jpeg)

*Figure 4-10*

![](_page_23_Picture_1.jpeg)

## <span id="page-23-0"></span>**4.8.7 Xnet machine**

The Xnet machine defines the system component required for operating the Xnet system as part of the Expert 2.0 Net/Gateway to connect to power sources or to record welding data.

#### <span id="page-23-1"></span>**4.8.7.1 Coupling mobile machines**

QR code for coupling mobile end devices. Upon a successful connection, welding data are displayed on the end device.

![](_page_23_Figure_6.jpeg)

*Figure 4-11*

![](_page_23_Picture_179.jpeg)

#### <span id="page-23-2"></span>**4.8.7.2 Component identification**

Bar codes predefined in ewm Xnet are recorded with a manual scanner. Component data are retrieved and displayed in the control.

![](_page_23_Figure_11.jpeg)

*Figure 4-12*

## **Item** Symbol Description

![](_page_23_Picture_180.jpeg)

#### <span id="page-23-3"></span>**4.8.7.3 Component details**

![](_page_23_Figure_16.jpeg)

*Figure 4-13*

![](_page_23_Picture_181.jpeg)

![](_page_24_Picture_0.jpeg)

#### <span id="page-24-0"></span>**4.8.7.4 Errors and warnings**

A list of all ewm Xnet-specific errors and warnings are displayed with their ID number and description.

#### <span id="page-24-1"></span>**4.8.7.5 Status information**

![](_page_24_Figure_5.jpeg)

*Figure 4-14*

#### <span id="page-24-2"></span>**4.8.7.6 Network**

![](_page_24_Picture_73.jpeg)

*Figure 4-15*

#### <span id="page-24-3"></span>**4.8.7.7 Clear system memory**

Resets the internal system memory used for saving welding and log data and deletes all data. **All welding data recorded so far, which have not been transferred to the Xnet server via flash drive or network connection, will be permanently deleted.** 

#### <span id="page-24-4"></span>**4.8.7.8 Reset to factory settings**

All machine configuration data relating to Xnet will be reset to the factory setting. The system memory data will not be affected, i.e. any welding or log data recorded will be saved.

![](_page_25_Picture_1.jpeg)

## <span id="page-25-0"></span>**4.9 Offline data transfer (USB)**

*You may only use this USB interface to exchange data with a USB flash memory. You must not*   $\mathbb{R}$ *connect any other USB devices such as keyboards, hard disks, mobile telephones, cameras or other devices so as to avoid any damage tp the machine. The interface does not provide any load functions either.*

Using the USB interface, data can be transferred between the machine control and a USB storage medium.

![](_page_25_Figure_5.jpeg)

*Figure 4-16*

### <span id="page-25-1"></span>**4.9.1 Save JOB(s)**

Saving a single (JOB) or a range of welding tasks (JOB)s) (from–to) from the welding machine to the storage media (USB).

## <span id="page-25-2"></span>**4.9.2 Load JOB(s)**

Loading a single JOB or a range of welding tasks (JOBs) (from–to) from the storage media (USB) to the welding machine.

### <span id="page-25-3"></span>**4.9.3 Save configuration**

#### <span id="page-25-4"></span>**4.9.3.1 System**

Configuration data of the power source's system components.

### <span id="page-25-5"></span>**4.9.3.2 Xnet machine**

### **Master configuration**

Core date for network communication (independent of machine).

#### **Individual configuration**

Machine-related configuration data, matching the current power source only.

![](_page_26_Picture_0.jpeg)

### <span id="page-26-0"></span>**4.9.4 Load configuration**

#### <span id="page-26-1"></span>**4.9.4.1 System**

Configuration data of the power source's system components.

#### <span id="page-26-2"></span>**4.9.4.2 Xnet machine**

#### **Master configuration**

Core date for network communication (independent of machine).

#### **Individual configuration**

Machine-related configuration data, matching the current power source only.

#### <span id="page-26-3"></span>**4.9.5 Load languages and texts**

Load a language and text package from the storage medium (USB) to the welding machine.

#### <span id="page-26-4"></span>**4.9.6 Record on USB drive**

You can record welding data on a storage medium and read or analyse them using the Xnet quality management software when required. For machine variants with network capability (LG/WLG) only!

#### <span id="page-26-5"></span>**4.9.6.1 Register USB drive**

To identify and allocate the welding data between power source and storage medium the storage medium has to be registered once. This is done by selecting the menu option "Register USB drive" or by starting a data recording process. Successful registration is indicated by a checkmark next to the relevant menu option.

If the storage medium is registered and connected when the power source is being switched on, recording of the welding data starts automatically.

#### <span id="page-26-6"></span>**4.9.6.2 Start recording**

After confirming the start of data recording the storage medium will be registered (if not registered yet). Data recording starts and is indicated at the main screen by a slow flashing of the  $\blacksquare$  icon.

#### <span id="page-26-7"></span>**4.9.6.3 Stop recording**

To avoid data loss, finish the recording with this menu option before removing the USB drive or switching off the machine.

**Welding data must be imported into the Xnet quality management software using the XWDImport software. This software is an integral part of the Xnet installation.** 

![](_page_27_Picture_1.jpeg)

## <span id="page-27-0"></span>**4.10 Welding task administration (Menu)**

In this menu the user can carry out all welding task (JOB) organisation operations.

This machine series offers user-friendly operation and a multitude of features.

- Various welding tasks (JOBs) consisting of welding procedure, material type, wire diameter and shielding gas type have been predefined.
- The system calculates the required process parameters depending on the operating point specified (one-knob operation via wire feed speed rotary transducer).
- You can adjust additional parameters at the machine control or using the PC300.NET welding parameter software, if required.

**Enter the menu:** 

![](_page_27_Figure_9.jpeg)

*Figure 4-17*

### <span id="page-27-1"></span>**4.10.1 JOB selection (material/wire/gas)**

The welding task (JOB) can be set in two ways:

a) Enter the relevant JOB number. Each welding task has a unique JOB number (for predefined JOBs , see the JOB list in the annex or the sticker on the machine).

b) Enter the basic welding parameters: welding procedure, material type, wire diameter and shielding gas type.

#### <span id="page-27-2"></span>**4.10.2 JOB manager**

#### <span id="page-27-3"></span>**4.10.2.1 Copy JOB to number**

Copy JOB to a number of the definable range (129–169).

## <span id="page-27-4"></span>**4.10.2.2 Reset current JOB**

Reset all parameters of the selected JOB to the factory setting

### <span id="page-27-5"></span>**4.10.2.3 Reset all JOBs**

Reset all JOBs to the factory setting, except JOBs in the definable range (129–169).

![](_page_28_Picture_0.jpeg)

### <span id="page-28-0"></span>**4.10.3 Program sequence**

#### **The setting range for the parameter values are summarised in the parameter overview section.**

In the program sequence, you can select welding parameters and set their values. The number of parameters shown depends on the selected operating mode.

In addition, the user can access advanced settings and the setup mode.

![](_page_28_Figure_6.jpeg)

![](_page_28_Picture_198.jpeg)

#### <span id="page-28-1"></span>**4.10.3.1 MIG/MAG welding**

In every JOB, separate settings can be made for the ignition program, reduced main program and end program as to whether or not to alternate with the pulse process.

These properties are stored on the welding machine with the JOB. This means that in the factory settings, the pulse process is active during the end program in all forceArc JOBs.

![](_page_28_Figure_11.jpeg)

*Figure 4-19*

**PSTART, PB and PEND are set as relative programs ex factory. They relate to percentages of the wire**  feed value of the main program P<sub>A</sub>. These programs can also be configured using absolute values, **if desired (see Absolute value set point)..** 

![](_page_28_Picture_199.jpeg)

![](_page_29_Picture_1.jpeg)

![](_page_29_Picture_2.jpeg)

![](_page_29_Picture_233.jpeg)

### <span id="page-29-0"></span>**4.10.3.2 Advanced settings**

![](_page_29_Picture_234.jpeg)

![](_page_30_Picture_0.jpeg)

## <span id="page-30-0"></span>**4.10.4 Setup mode**

![](_page_30_Figure_3.jpeg)

![](_page_30_Picture_164.jpeg)

All functions run without current (set-up phase). This provides a high degree of safety for the welder, since the arc cannot be inadvertently ignited. The following parameters can be monitored during the wire configuration:

![](_page_30_Picture_165.jpeg)

![](_page_31_Picture_1.jpeg)

### <span id="page-31-0"></span>**4.10.5 WPQR welding data assistant**

The cooling-down time from 800°C to 500°C essential for the welding result (known also as t8/5 time) can be calculated using the input data in the WPQR welding data assistant. Prerequisite is the prior determination of the heat input. Upon input of the values, the valid t8/5 time is displayed with a black background.

![](_page_31_Picture_97.jpeg)

![](_page_32_Picture_0.jpeg)

## <span id="page-32-0"></span>**4.10.6 Welding monitoring**

![](_page_32_Figure_3.jpeg)

![](_page_32_Picture_176.jpeg)

![](_page_32_Picture_177.jpeg)

![](_page_32_Picture_178.jpeg)

Welding task administration (Menu)

![](_page_33_Picture_2.jpeg)

## <span id="page-33-0"></span>**4.10.7 Process parameters**

### <span id="page-33-1"></span>**4.10.7.1 Ignition parameters**

![](_page_33_Picture_231.jpeg)

### <span id="page-33-2"></span>**4.10.7.2 Wire retraction ignition**

![](_page_33_Picture_232.jpeg)

### <span id="page-33-3"></span>**4.10.7.3 WF setting range**

![](_page_33_Picture_233.jpeg)

#### <span id="page-33-4"></span>**4.10.7.4 Process signal handling**

![](_page_33_Picture_234.jpeg)

![](_page_34_Picture_0.jpeg)

### <span id="page-34-0"></span>**4.10.8 JOB display setting**

![](_page_34_Picture_235.jpeg)

## <span id="page-34-1"></span>**4.11 Online data transfer (network)**

#### **For machine variants with network capability (LG/WLG) only!**

The network is used to transfer welding data from manual, automated and welding machines. It can include as many welding machines and computers as require and the collected data can be retrieved from one or several server PCs.

The Xnet software allows the user to monitor all welding parameters in real time and/or to subsequently analyse the saved welding data. The results can be used for process optimisation, welding calculations or checking welding wire batches.

Depending on the welding machine the data are transferred to the server via LAN/WiFi and can then be accessed in a browser window. The user interface and web-based design of the software offer the possibility to analyse and monitor the welding data via a tablet PC.

### <span id="page-34-2"></span>**4.11.1 Wired local network (LAN)**

#### LAN status:

![](_page_34_Picture_236.jpeg)

## <span id="page-34-3"></span>**4.11.2 Wireless local network (WiFi)**

#### WiFi status:

![](_page_34_Picture_237.jpeg)

![](_page_35_Picture_1.jpeg)

## <span id="page-35-0"></span>**5 Welding procedure**

The welding task is selected in the JOB selection menu (material/wire/gas).

The basic settings of the relevant welding procedure, such as operating mode or arc length correction, can be selected on the main screen on the process parameter panel.

The program sequence settings are set in the program sequence menu.

## <span id="page-35-1"></span>**5.1 MIG/MAG welding**

## <span id="page-35-2"></span>**5.1.1 Operating modes**

**There are optimum pre-sets for welding parameters such as gas pre-flow and burn back, etc. for numerous applications (although these can also be changed if required).**

### <span id="page-35-3"></span>**5.1.1.1 Explanation of signs and functions**

![](_page_35_Picture_124.jpeg)

![](_page_36_Picture_0.jpeg)

![](_page_36_Figure_2.jpeg)

### **Step 1**

- Robot issues the start signal to the power source.
- Shielding gas is expelled (gas pre-flows).
- Wire feed motor runs at "creep speed".
- Arc ignites after the wire electrode makes contact with the workpiece; welding current flows.
- Changeover to pre-selected wire speed (main program  $P_A$ ).

- Robot issues the stop signal to the power source.
- WF motor stops.
- Arc is extinguished after the pre-selected wire burn-back time elapses.
- Gas post-flow time elapses.

![](_page_37_Picture_1.jpeg)

#### **Non-latched operation with superpulse**

**For machine versions with pulsed arc welding procedures only.** 

![](_page_37_Figure_4.jpeg)

#### **Step 1**

- Robot issues the start signal to the power source.
- Shielding gas is expelled (gas pre-flows).
- Wire feed motor runs at "creep speed".
- Arc ignites after the wire electrode makes contact with the workpiece; welding current flows.
- Start the super pulse function beginning with main program  $P_A$ : The welding parameters switch between main program  $P_A$  and the reduced main program  $P_B$  at the specified times.

- Robot issues the stop signal to the power source.
- Super pulse function is ended.
- Wire feed motor stops.
- Arc is extinguished after the pre-selected wire burn-back time elapses.
- Gas post-flow time elapses.

![](_page_38_Picture_0.jpeg)

![](_page_38_Figure_2.jpeg)

#### **Step 1**

- Robot issues the start signal to the power source.
- Shielding gas is expelled (gas pre-flows)
- Wire feed motor runs at "creep speed".
- Arc ignites after the wire electrode makes contact with the workpiece, welding current is flowing (start program  $P_{STAT}$  for the time  $t_{start}$ ).
- Slope to main program  $P_A$ .

- Robot issues the stop signal to the power source.
- Slope to end program  $P_{END}$  for the time  $t_{end}$ .
- WF motor stops.
- Arc is extinguished after the pre-selected wire burn-back time elapses.
- Gas post-flow time elapses.

![](_page_39_Picture_1.jpeg)

#### **Special, non-latched with superpulse**

**For machine versions with pulsed arc welding procedures only.** 

![](_page_39_Figure_4.jpeg)

#### **Step 1**

- Robot issues the start signal to the power source.
- Shielding gas is expelled (gas pre-flows)
- Wire feed motor runs at "creep speed".
- Arc ignites after the wire electrode makes contact with the workpiece, welding current is flowing (start program  $P_{START}$  for the time  $t_{start}$ ).
- Slope on main program  $P_A$ .
- Start the super pulse function beginning with main program  $P_A$ : The welding parameters switch between main program  $P_A$  and the reduced main program  $P_B$  at the specified times.

- Robot issues the stop signal to the power source.
- Super pulse function is ended.
- Slope to end program  $P_{END}$  for the time  $t_{end}$ .
- WF motor stops.
- Arc is extinguished after the pre-selected wire burn-back time elapses.
- Gas post-flow time elapses.

![](_page_40_Picture_0.jpeg)

### <span id="page-40-0"></span>**5.1.2 coldArc / coldArc puls**

Heat-reduced, low-spatter short arc for high dimensional stability welding and brazing of thin metal sheets with excellent gap-bridging.

![](_page_40_Figure_4.jpeg)

After selecting the coldArc process you benefit from:

- Less distortion and reduced discolouration thanks to minimised heat input
- Considerably reduced spatter thanks to virtually power-free material transfer
- Easy welding of the root passes in all plate thicknesses and in all positions
- Perfect gap bridging even with inconsistent gap widths
- Manual and automated applications

You can make use of these properties after selecting the coldArc process (see the "Selecting a MIG/MAG welding task" chapter).

With coldArc welding, it is important to ensure good quality wire feeding because of the welding filler materials being used!

• Equip the welding torch and torch hose package to suit the task! ( and the operating instructions for the welding torch.)

#### **This function can only be enabled with the PC300.NET software. (See operating instructions for the software)**

#### <span id="page-40-1"></span>**5.1.3 forceArc / forceArc puls**

Heat-reduced, directionally-stable and powerful arc with deep fusion penetration for the upper power range.

![](_page_40_Figure_17.jpeg)

*Figure 5-6* 

- Smaller included angle due to deep penetration and directionally stable arc
- Excellent root and sidewall fusion
- Secure welding also with very long stick-outs
- Reduced undercuts
- Manual and automated applications

You can make use of these properties after selecting the forceArc process.

#### **As with pulse arc welding, it is important to make sure of a good welding current connection.**

- Keep welding current cables as short as possible and ensure that cable cross-sections are adequate!
- Fully unroll welding current cables, torche hose packages and, if applicable, intermediate hose packages. Avoid loops!
- Use welding torches, preferably water-cooled, that are suitable for the higher power range.
- Use welding wire with adequate copper coating when welding steel. The wire spool should have layer spooling.

#### **Unstable arc!**

**Welding current cables that are not fully unrolled can cause faults in the arc (flickering).** 

**• Fully unroll welding current cables, torch hose packages and, if applicable, intermediate hose packages. Avoid loops!** 

MIG/MAG welding

![](_page_41_Picture_2.jpeg)

### <span id="page-41-0"></span>**5.1.4 rootArc/rootArc puls**

Short arc with perfect weld modelling capabilities for effortless gap bridging, especially for root welding

![](_page_41_Figure_5.jpeg)

- Reduced spatter compared to standard short arc
- Good root formation and secure sidewall fusion
- Manual and automated applications

#### **Unstable arc!**

**Welding current cables that are not fully unrolled can cause faults in the arc (flickering).** 

**• Fully unroll welding current cables, torch hose packages and, if applicable, intermediate hose packages. Avoid loops!** 

#### <span id="page-41-1"></span>**5.1.5 wiredArc**

Welding process with active wire control for stable and uniform penetration characteristics and perfect arc length stability, even in difficult applications and positional welding.

With a GMAW arc, the welding current (AMP) changes with the change of the stick-out. If, for instance, the stick-out is extended, the welding current decreases at constant wire feed speed (DG). Thus, the heat input into the workpiece (molten metal) decreases and the penetration reduces.

![](_page_41_Figure_15.jpeg)

![](_page_41_Figure_16.jpeg)

With the EWM wiredArc arc with wire control, the welding current (AMP) changes with the change of the stick-out only slightly. The compensation of the welding current takes place with an active control of wire feed speed (DG). If, for instance, the stick-out is extended, the wire feed speed will be increased. Due to this, the welding current remains almost constant and thus the heat input into the workpiece remains almost constant. As a result, the penetration changes with the change of the stick-out only slightly.

![](_page_41_Figure_18.jpeg)

![](_page_41_Figure_19.jpeg)

![](_page_42_Picture_1.jpeg)

### <span id="page-42-0"></span>**5.1.6 acArc puls XQ**

The alternating current welding process acArc puls XQ makes MIG aluminium welding even easier in manual and automated modes. Clean weld seams with no traces of powder on the thinnest metal sheets, even with AlMg alloys, are possible with acArc puls XQ.

#### **Advantages**

- Perfect aluminium welding, especially in thin sheet metal due to directed heat reduction
- Excellent gap bridging, also facilitates automated applications
- Minimised heat input reduces the risk of burn-through
- Less welding fume emissions
- Clean weld seams due to greatly reduced magnesium burn-off
- Easy and safe handling of the arc for manual and automated welding

A constant change of polarity (see following figure) takes place during the process.

The heat input from the material shifts to the welding consumable and the drop size increases significantly (compared to the direct current welding process). This ensures excellent bridging of air gaps and reduced welding fume emissions.

![](_page_42_Figure_13.jpeg)

*Figure 5-10*

![](_page_42_Picture_113.jpeg)

![](_page_43_Picture_1.jpeg)

**With the rotary knob "arc dynamics", the negative phase in the process can be influenced.** 

![](_page_43_Picture_146.jpeg)

**The basic requirement for optimum welding results is the application-specific equipment of the wire feed system. For the acArc puls XQ welding process, the entire wire feed system of the Titan XQ AC series is factory-equipped with components for aluminium welding consumables! Recommended system components:** 

- **Power source of type Titan XQ 400 AC puls D**
- **Wire feeder of type Drive XQ AC**
- **Welding torch series of type PM 551 W Alu**

**Note the following equipment and setting features of the wire feed system:** 

- **Wire feed rolls (set contact pressure depending on welding consumables and hose package lengths)**
- **Central torch connection (use guide tube instead of capillary tube)**
- **Combined liner (PA liner with matching inner diameter for welding consumables)**
- **Use contact tips with forced contact**

![](_page_44_Picture_0.jpeg)

## <span id="page-44-0"></span>**6 Rectifying faults**

All products are subject to rigorous production checks and final checks. If, despite this, something fails to work at any time, please check the product using the following flowchart. If none of the fault rectification procedures described leads to the correct functioning of the product, please inform your authorised dealer.

## <span id="page-44-1"></span>**6.1 Display machine control software version**

Identifying the machine software is key to quick troubleshooting by the authorised service technician. The version number is shown on the initial screen of the machine control for about 5 seconds (switch the machine off and on again).

## <span id="page-45-0"></span>**6.2 Warnings**

Depending on the display options of the machine display, a warning message is displayed as follows:

![](_page_45_Picture_251.jpeg)

The cause of the warning is indicated by a corresponding warning number (see table).

- In case of multiple warnings, these are displayed in sequence.
- Document machine warning and inform service personnel, if required.

![](_page_45_Picture_252.jpeg)

 $[1]$  factory setting

[2] option

[3] only machine series Titan XQ

![](_page_46_Picture_0.jpeg)

## <span id="page-46-0"></span>**6.3 Error messages**

Depending on the options of the machine display, a fault is shown as follows:

![](_page_46_Picture_279.jpeg)

The possible cause of the fault is signalled by a corresponding fault number (see table). In the case of an error, the power unit shuts down.

The display of possible error numbers depends on the machine version (interfaces/functions).

- Document machine errors and inform service staff as necessary.
- If multiple errors occur, these are displayed in succession.
- Document machine errors and inform service staff as necessary.
- If multiple errors occur, these are displayed in succession.

#### **Legend for categories (reset error)**

- a) The error message will disappear once the error has been rectified.
- b) The error message can be reset by pressing a context-dependent push-button with the  $\bullet$  icon.
- c) The error message can only be reset by switching the machine off and on again.

![](_page_46_Picture_280.jpeg)

## **Rectifying faults**

Error messages

![](_page_47_Picture_2.jpeg)

![](_page_47_Picture_383.jpeg)

![](_page_48_Picture_0.jpeg)

![](_page_48_Picture_216.jpeg)

- [1] factory setting
- [2] option
- $[3]$  only machine series Titan
- [4] not machine series Titan

## <span id="page-48-0"></span>**6.4 Resetting JOBs (welding tasks) to the factory settings**

**All customised welding parameters that are stored will be replaced by the factory settings.**  Instructions on how to reset welding tasks (JOBs) to the factory setting can be found in the JOB manager chapter.

![](_page_49_Picture_1.jpeg)

## <span id="page-49-0"></span>**7 Appendix**

## <span id="page-49-1"></span>**7.1 Parameter overview – setting ranges**

![](_page_49_Picture_274.jpeg)

![](_page_50_Picture_0.jpeg)

**Appendix** JOB-List

## <span id="page-50-0"></span>**7.2 JOB-List**

![](_page_50_Picture_500.jpeg)

![](_page_51_Picture_565.jpeg)

ew

![](_page_52_Picture_0.jpeg)

**Appendix**

JOB-List

![](_page_52_Picture_412.jpeg)

![](_page_53_Picture_471.jpeg)

 $\mathbf e$ 

![](_page_54_Picture_0.jpeg)

![](_page_54_Picture_548.jpeg)

![](_page_54_Picture_549.jpeg)

![](_page_55_Picture_496.jpeg)

ev

**Appendix**

JOB-List

![](_page_56_Picture_0.jpeg)

![](_page_56_Picture_317.jpeg)

 $\overline{1}$ <sup>[1]</sup> active only in machine series Titan XQ AC.

![](_page_57_Picture_1.jpeg)

## <span id="page-57-0"></span>**7.3 Searching for a dealer**

**Sales & service partners www.ewm-group.com/en/specialist-dealers** 

![](_page_57_Picture_4.jpeg)

**"More than 400 EWM sales partners worldwide"**